# Google Instructions – On a Laptop

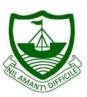

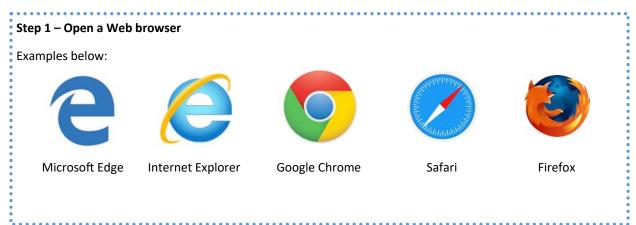

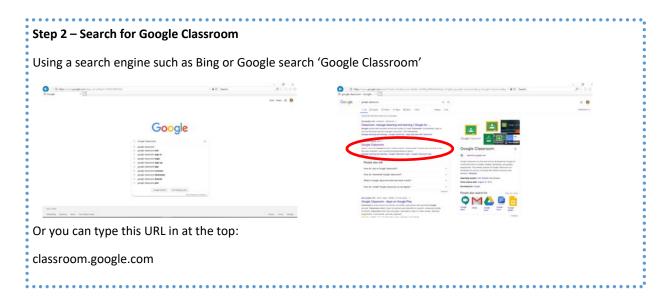

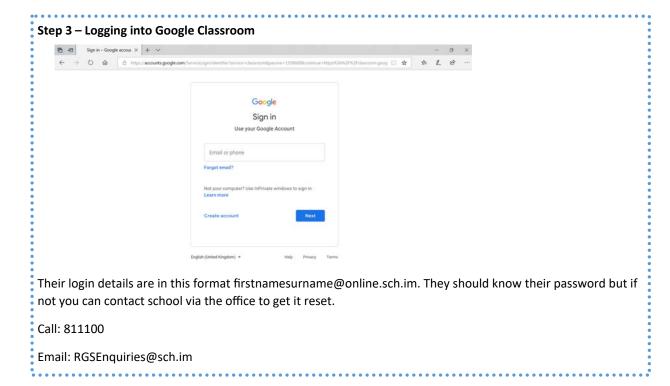

#### Step 4 - Accessing Google classroom

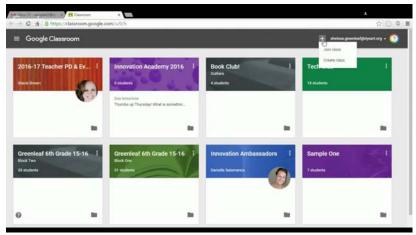

You should see all the classes that have been assigned. There is also an option to join a new class. Classroom codes should be given to students by their teacher.

If you think they are missing a class please contact the school using the details in step 3.

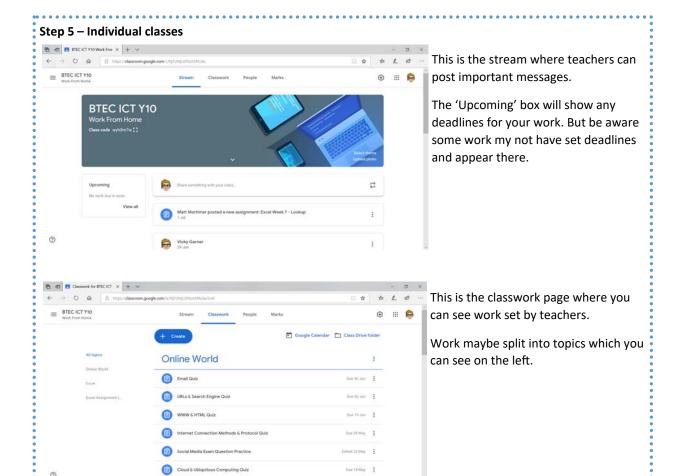

#### Step 6 - Completing work

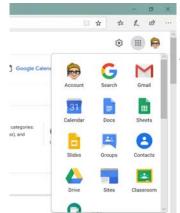

Some tasks may require you to make a word document or slideshow. You are able to access then via the 9 small dots at the top right hand side.

There is also a mail feature you can use to ask teachers for help if you get stuck.

## Step 7 – Submitting work

Once you have completed your work you will need to submit it. You can add your work in and when submitted click 'Mark as Complete'.

You can also write a public and private message to the class and teacher.

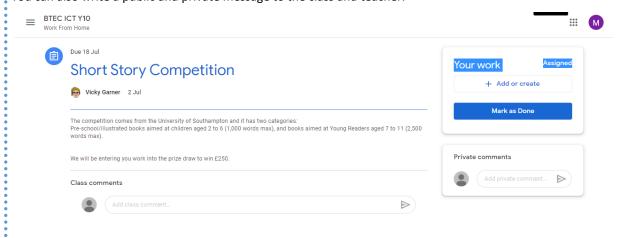

### **Other Devices**

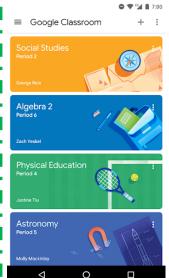

On a tablet or smart phone you can access google classroom via the internet in a similar way to listed above or download the Google classroom app and login using the same details discussed in step 3.

Once logged in the classes should appear as shown. By clicking on a class you can view the stream and classwork.